# **WinTide Help Index**

**How To ...**

Initialize WinTide for your location View future tidal information Understand how WinTide calculates tidal information Exit WinTide Register WinTide

### **Commands**

Set Predict **Reset** Help menu

### **Set menu command**

The Set menu command provides a Set High Tide dialog box for entering a previous high tide place, date and location. This setting provides the basis by which all subsequent high and low tides are calculated. Upon clicking the OK button the new tidal information for the current time will be reflected in the application's main window.

### **Predict menu command**

The Predict menu command provides a Predict Tide dialog box for entering a future date and time. Upon clicking the OK button the new tidal information for the data entered will be reflected in the application's main window.

### **Reset menu command**

The Reset menu command appears in the menu in place of the Set command after a Predict dialog box has been completed and the predicted tidal information is reflected in the application's main window. Upon clicking the Reset button, the tidal information for the current time will again be reflected in the application's main window.

### **Initializing WinTide for your location**

Use the Set menu command to bring up a Set High Tide dialog box to enter the location and a previous date and time of high tide at that location. This information can be obtained from a tide table or from observation. This date and time must presage the PC's system time at the time of data entry. When you click 'OK' in the dialogue box, the location, date and time are saved. With this copy of WinTide you can only save the high tide setting for one location. The expanded version of WinTide that let's you save and access date and time settings for multiple locations.

### **Forecast future tidal information**

Once you've entered a high tide setting as a reference, you can estimate where the tide will be at that location for any specific date and time in the future (up to the year 2038 if you wish). You accomplish this by selecting the Predict menu command to bring up a Predict Tide dialog box to enter the future date and time that interests you. After you've predicted a future tide, a <u>Reset</u> menu command becomes available in the window to set the tide clock back to system time.

### **Calculation method used by WinTide**

WinTide is a linear tide clock that let's you estimate upcoming high and low tides and the present or predicted relative tide height. You need only to enter a previous high tide date and time for the location you're interested in monitoring. The WinTide graphic uses the rule of twelve's, also called the rule of one-two-three, to depict relative water height between high and low tides. This rule states that during the first and sixth hours between high and low tides the water rises one-twelfth of the total height each hour; during the second and fifth hours two-twelfths; and during the third and fourth hours three-twelfths. WinTide assumes a 24 hour and 50 minute tidal day and therefore uses six hours twelve minutes and 30 seconds as the average time between high and low tides. Since it does not use more sophisticated methods of calculation, WinTide should be used only to estimate tides. In areas where tides are not regular (some sections of the Pacific coast of the United States, for example), WinTide will not be very useful. For more accuracy you should use tide tables or one of the more sophisticated tide programs that are available. I am in the process of expanding WinTide to include the harmonic calculations that are necessary for the program to duplicate published tide tables, but don't hold your breath.

# **Exiting WinTide**

Exit WinTide by means of the **Control-menu box** in the upper left-hand corner of the WinTide window.

### **Registering WinTide**

This copyrighted program is being released using the shareware concept. All rights are reserved by the author. Please feel free to copy and share this software with others for them to use on a trial basis.. WinTide is not public domain nor free software. You are granted a limited license to use this product on a trial basis. If you wish to continue to use WinTide you should register this software. Upon registration you will be sent an expanded version of WinTide that enables you to enter and access high tide settings for multiple locations. To register send \$10 to:

> **Henry Gross P.O. Box 626 Alloway, NJ 08001**

#### *Disclaimer*

*This a copyrighted program. All rights are reserved by the author. The author is not responsible for any damage, injury or death caused directly or indirectly by this program.*

### **Set High Tide Dialog Box**

The following options allow you to specify the location, date and time of the high tide you are setting: **Location**

Type the name of the location for the tides you will be monitoring.

**Date**

Type the date in mm/dd/yy or yyyy format (leading zeros are not required) for the documented or observed high tide that you are entering as the basis for future tidal calculations.

### **Time**

Type the time in hh:mm format (leading zero not required) for the above date, specifying AM or PM.

## **Predict Tide Dialog Box**

The following options allow you to specify the location, date and time for the tidal information you are forecasting:

### **Date**

Type the date in mm/dd/yy or yyyy format (leading zeros are not required) for the tidal information you are forecasting.

**Time**

Type the time in hh:mm format (leading zero not required) for the above date, specifying AM or PM.

## **Help menu commands**

The Help menu offers the following commands, which provide you assistance with this application:

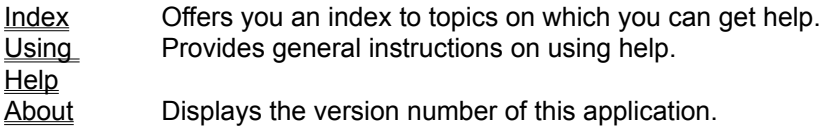

## **Index command (Help menu)**

Use this command to display the opening screen of Help. From the opening screen, you can jump to step-by-step instructions for using WinTide and various types of reference information.

Once you open Help, you can click the Contents button whenever you want to return to the opening screen.

# **Using Help command (Help menu)**

Use this command for instructions about using Help.

# **About command (Help menu)**

Use this command to display the copyright notice and version number of your copy of WinTide.

## **Context Help command**   $|\mathcal{E}|$

Use the Context Help command to obtain help on some portion of WinTide. When you choose the Toolbar's Context Help button, the mouse pointer will change to an arrow and question mark. Then click somewhere in the WinTide window, such as another Toolbar button. The Help topic will be shown for the item you clicked.

### **Shortcut**

Keys: SHIFT+F1

### **Title Bar**

<< Show your application's title bar here. >>

The title bar is located along the top of a window. It contains the name of the application and document.

To move the window, drag the title bar. Note: You can also move dialog boxes by dragging their title bars.

A title bar may contain the following elements:

- Application Control-menu button
- Document Control-menu button  $\blacksquare$
- Maximize button  $\blacksquare$
- Minimize button  $\blacksquare$
- Name of the application  $\blacksquare$
- Name of the document  $\blacksquare$
- Restore button $\blacksquare$

### **Scroll bars**

Displayed at the right and bottom edges of the document window. The scroll boxes inside the scroll bars indicate your vertical and horizontal location in the document. You can use the mouse to scroll to other parts of the document.

<< Describe the actions of the various parts of the scrollbar, according to how they behave in your application. >>

### **Size command (System menu)**

Use this command to display a four-headed arrow so you can size the active window with the arrow keys. क्षि

After the pointer changes to the four-headed arrow:

- 1. Press one of the DIRECTION keys (left, right, up, or down arrow key) to move the pointer to the border you want to move.
- 2. Press a DIRECTION key to move the border.
- 3. Press ENTER when the window is the size you want.

Note: This command is unavailable if you maximize the window.

### **Shortcut**

Mouse: Drag the size bars at the corners or edges of the window.

## **Move command (Control menu)**

Use this command to display a four-headed arrow so you can move the active window or dialog box with the arrow keys.

ॳॢऀ

Note: This command is unavailable if you maximize the window.

### **Shortcut**

Keys: CTRL+F7

## **Minimize command (application Control menu)**

Use this command to reduce the WinTide window to an icon.

### **Shortcut**

Mouse: Click the minimize icon  $\boxed{\bullet}$  on the title bar. Keys: ALT+F9

## **Maximize command (System menu)**

Use this command to enlarge the active window to fill the available space.

#### **Shortcut**

Mouse: Click the maximize icon  $\Box$  on the title bar; or double-click the title bar. Keys: CTRL+F10 enlarges a document window.

## **Next Window command (document Control menu)**

Use this command to switch to the next open document window. WinTide determines which window is next according to the order in which you opened the windows.

### **Shortcut**

Keys: CTRL+F6

## **Previous Window command (document Control menu)**

Use this command to switch to the previous open document window. WinTide determines which window is previous according to the order in which you opened the windows.

### **Shortcut**

Keys: SHIFT+CTRL+F6

### **Close command (Control menus)**

Use this command to close the active window or dialog box.

Double-clicking a Control-menu box is the same as choosing the Close command.

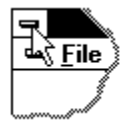

Note: If you have multiple windows open for a single document, the Close command on the document Control menu closes only one window at a time. You can close all windows at once with the Close command on the File menu.

#### **Shortcuts**

Keys: CTRL+F4 closes a document window ALT+F4 closes the <<YourType>> window or dialog box

# **Restore command (Control menu)**

Use this command to return the active window to its size and position before you chose the Maximize or Minimize command.

### **Switch to command (application Control menu)**

Use this command to display a list of all open applications. Use this "Task List" to switch to or close an application on the list.

### **Shortcut**

Keys: CTRL+ESC

### **Dialog Box Options**

When you choose the Switch To command, you will be presented with a dialog box with the following options:

#### **Task List**

Select the application you want to switch to or close.

### **Switch To**

Makes the selected application active.

#### **End Task**

Closes the selected application.

### **Cancel**

Closes the Task List box.

#### **Cascade**

Arranges open applications so they overlap and you can see each title bar. This option does not affect applications reduced to icons.

#### **Tile**

Arranges open applications into windows that do not overlap. This option does not affect applications reduced to icons.

#### **Arrange Icons**

Arranges the icons of all minimized applications across the bottom of the screen.

# **Ruler command (View menu)**

# **Choose Font dialog box**

# **Choose Color dialog box**

# **Find command (Edit menu)**

# **Find dialog box**

# **Replace command (Edit menu)**

# **Replace dialog box**

## **Repeat command (Edit menu)**

Use this command to repeat the last editing command carried out. The Repeat menu item changes to Can't Repeat if you cannot repeat your last action.

### **Shortcut**

Key: F4

# **Clear command (Edit menu)**

# **Clear All command (Edit menu)**

## **Next Pane**

## **Prev Pane**

### **Modifying the Document**

<< Write application-specific help here that provides an overview of how the user should modify a document using your application.

If your application supports multiple document types and you want to have a distinct help topic for each, then use the help context i.d. generated by running the MAKEHELP.BAT file produced by AppWizard. Alternatively, run MAKEHM as follows:

makehm IDR\_HIDR\_,0x2000 resource.h

If the IDR\_ symbol for one of your document types is, for example, IDR\_CHARTTYPE, then the help context i.d. generated by MAKEHM will be HIDR\_CHARTTYPE.

Note, AppWizard defines the HIDR\_DOC1TYPE help context i.d. used by this help topic for the first document type supported by your application. AppWizard produces an alias in the .HPJ file for your application, mapping HIDR\_DOC1TYPE to the HIDR\_ produced by MAKEHM for that document type. >>

## **No Help Available**

No help is available for this area of the window.

### **No Help Available**

No help is available for this message box.

<< If you wish to author help specific to each message box prompt, then remove the AFX\_HIDP\_xxx values from the [ALIAS] section of your .HPJ file, and author a topic for each AFX\_HIDP\_xxx value. For example, AFX, HIDP\_INVALID, FILENAME is the help topic for the Invalid Filename message box. >>